## **به نام خدا**

مدلسازی

## Draw

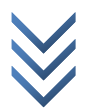

WWW.ME2CH.ROZBLOG.COM

قبال از مدلسازی در نرم افزار الزم است که با سه حالت نمایش در نرم افزار آشنا شوید.

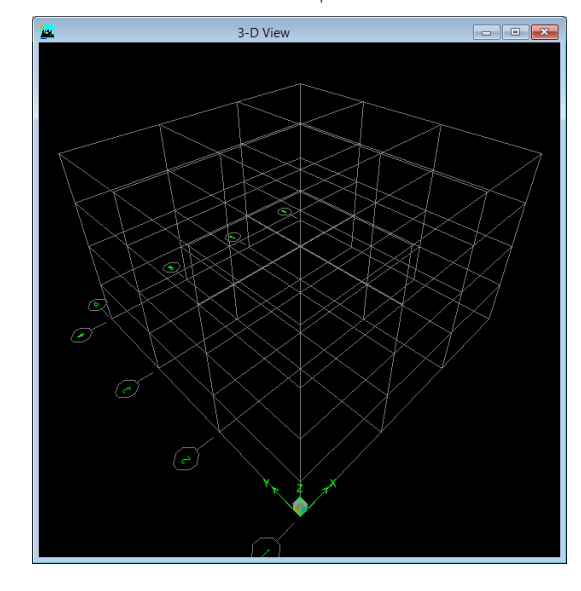

1 سه بعدی برای اجرای این حالت در پنجره کلیک و بر روی دکمه ی در نوار ابزار کلیک یا مسیر زیر را اجرا نمائید: View > Set 3D View …

سپس در پنجره ی Fast View دکمه ی 3-d را انتخاب و ok نمائید.

@ m e 2 c h  $2 c h$  $\vec{v}$  $\epsilon$  $\circledB$ 

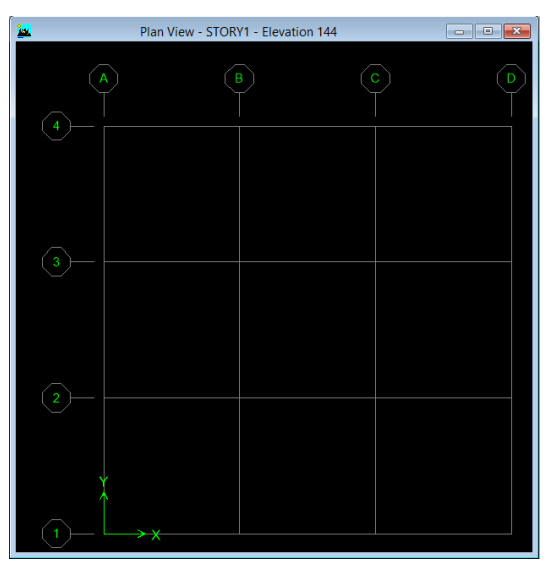

2 پالن برای به نمایش در آوردن این حالت در پنجره مورد نظر کلیک و بر روی دکمه ی کلیک کرده و یا مسیر زیر را اجرا نمائید: View > Set Plan View … در پنجره ی باز شده پالن طبقه ی مورد نظر را انتخاب و ok نمائید.

3 نمای از بغل )قاب( برای اجرای این حالت باز هم در پنجره مورد نظر کلیک و بر روی دکمه ی کلیک ییا مسیر زیر را  $\vert$ اجرا نمائید:

View > Set Elevation View … و بعد در پنجره باز شده قاب مورد نظر را انتخاب و ok نمائید.

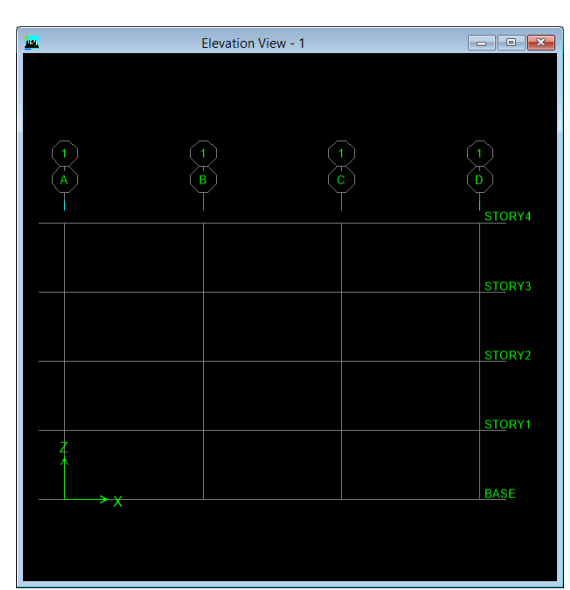

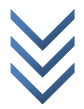

برای مدلسازی ساختمان در ایتبس مخصوصا ورژن نه از نقطه (برای جاهایی که بار متمرکز داریم معمولا راه پله و آسانسور) و خط (برای جاهایی که بار به صورت خطی وارد می گردد مثلا زیر دیوار ها و جان پناه و ...) و صفحه (برای جاهایی که بار به صورت گسترده اعمال می گردد مثلا سقف ها و دیوار های حایل و ...( استفاده می گردد.

**نقطه:** برای کمک گرفتن جهت اعمال بار متمرکز کاربرد دارد.

بهترین روش برای ترسیم نقطه معموال حالتی است که دید نرم افزار بر روی پالن باشد. بنابراین پنجره ای که ساختمان را نشان می دهد. بر روی پالن برده و محل هایی که بار متمرکز می خواهیم وارد نمائیم را از قبل مشخص کرده و مسیر زیر را اجرا می کنیم:

@ m e 2 c h e 2 c h E

Draw > Draw Point Object

سپس در محل های اعمال بار کلیک می کنیم. و بعد با چپ کلیک ببر روی نقطه ترسیم شده و یک بار راست کلیک پنجره زیر باز می گردد:

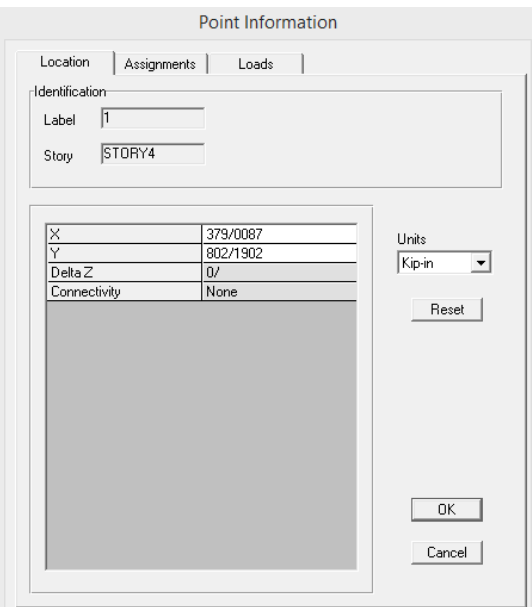

وبعد مختصات ایکس و ایگرگ نقطه را مطابق با نقشه تنظیم کرده (با کلیک ببر روی عدد آن و عدد جدید وارد کنید) و بعد اوکی را می زنیم تا در جای خود قرار گیرد. نکته: اگر همین نقطه را خواستیم برای طبقات دیگر نیز در همین مکان وارد نمائیم از پنجره کشویی سمت راست و پائین بسته به اعمال گزینه Stories All( در تمام طبقات رسم شود( یا Similar Stories( در طبقات مشابه رسم گردد( را قبل از ترسیم نقطه فعال کنید.

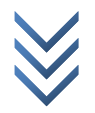

WWW.ME2CH.ROZBLOG.COM

**خط:** 

سه حالت دارد: برای ترسیم تیر (یا به عبارت کلی تر خط) دو حالت زیر که در هر سه حالت سه بعدی , پالن و نما ترسیم می شود. **خط )تیر(:** برای ترسیم در حالت ساده دکمه ی را از نوار ابزار کناری انتخاب یا مسیر زیر را اجرا کنید. در این حالت باید مختصات و شروع و انتها را با چپ کلیک کردن خودمان انتخاب نمائیم.

Draw > Draw Line Object > Draw Lines (Plan,Elev,3D) برای ترسیم خط در حالت سریع دکمه ی را از نوار ابزار کناری انتخاب یا مسیر زیر را اجرا نمائید. در این حالت فقط با کلیک بر روی گرید جای تیریا ستون مقطع مورد نظرترسیم می شود: Draw > Draw Line Object > Create Lines in Region or at Clicks (Plan,Elev,3D)

سپس در محل اجرای تیر کلیک نمائید. **ستون:** برای ترسیم ستون حالت زیر که فقط در حالت پالن کاربرد دارد. دکمه ی را از نوار ابزار کناری انتخاب یا مسیر زیر را اجرا نمائید. توجه داشته باشید برای ترسیم ستون های طبقه

ی اول باید پالن بر روی سقف طبقه ی اول قرار داشته باشد.

Draw > Draw Line Object > Create Columns in Region or at Clicks (Plan) و در محل قرار گیری ستون کلیک نمائید.

**تیر ثانویه:** برای ترسیم تیر ثانویه در سازه های مرکب )با سقف کامپوزیت( مسیر زیر را اجرا نمائید.

Draw > Draw Line Object > Create Secondary Beam in Region or at Clicks (Plan)

**بادبند:**وبرای ترسیم بادبند ابتدا بر روی دکمه ی کلیک کرده و قاب دارای بادبند را انتخاب وبرای ترسیم بادبند دکمه ی را انتخاب یا مسیر زیر زیر را اجرا کنید. این مسیر در حالتی فعال می شود که نمای سازه در حالت دید از بغل باشد.

Draw > Draw Line Object > Create Braces in Region و در محل بادبند کلیک نمائید.

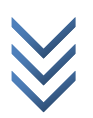

**سطح )سقف یا کف طبقه باالیی(:**

حالت اول: ترسیم سطح حالت کلی (یا چند ضلعی)

کلیک بر روی دکمه ی یا اجرای مسیر زیر:

Draw > Draw Area Object > Draw Areas (Plan,Elev,3D)

حالت دوم: ترسیم سطح منظم چهار ضلعی

کلیک بر روی دکمه ی یا اجرای مسیر زیر:

Draw > Draw Area Object > Draw Rectangular Areas (Plan,Elev) حالت سوم: ترسیم سطح در حالت سریع (بین گرید های اطراف محیط مورد نظر) کلیک بر روی دکمه ی یا اجرای مسیر زیر:

Draw > Draw Area Object > Create Areas at Click (Plan , Elev) برای ترسیم سقف هر سه حالت باال امکان پذیر است بسته به جایی که می خواهیم سطح را ترسیم نمائیم و سطحی که می خواهیم رسم نمائیم یکی از حالت های باال را انتخاب می نمائیم. اگر سطحی که می خواهیم رسم نمائیم مستطیل شکل منظم نبود و حالت چند ضلعی داشت: مثلث پنج ضلعی یا حتی چهار ضلعی نامنظم و ... حالت اول را انتخاب نموده و در گوشه های سطح ترسیمی کلیک می نمائیم. در آخر با انتخاب دکمه ی از حالت ترسیم خارج می شویم. اگر سطجی که می خواهیم رسم نمائیم چهار ضلعی منظم بود ولی از وسط سطح مورد نظر ما گرید عبور کرده بود از حالت دوم استفاده می کنیم. و بعد از اجرای دستور برای ترسیم گوشه سمت چپ و بالا را با کلیک گرفته و به سمت گوشه سمت راست و پائین می کشیم (حالت قطری) تا ترسیم شود.

اما اگر دو حالت بالا نبود و یک سطح چهار ضلعی منظم و بین گرید ها خواستیم رسم کنیم. از این حالت استفاده می کنیم. بعد از اجرای دستور در محل مورد نظر فقط یک بار کلیک می کنیم. و بعد از انجام ترسیمات با انتخاب دکمه ی از حالت ترسیم خارج می شویم.

برای ترسیم در حالت اول و مخصوصا دوم باید در هنگام نقاط گوشهبا نهایت ظریف کاری انتخاب نمود. اگر نشانگر موس را روی محل اتصال گرید ها ببریم حالت دایره نارنجی رنگ با عالمت بعالوه در داخل آن به وجود می آید نمایان شود سپس انتخاب نماییم. اگر در مدلسازی دقت نشود در موقع تحلیل نرم افزار خطاء می دهد.

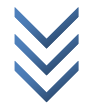

**دیوار برشی:** برای ترسیم دیوار برشی نیز همانند حالت ترسیم ستون برای طبقه ی اول باید پالن بر روی سقف طبقه ی اول باشد. سپس دکمه ی را انتخاب یا مسیر زیر را برای ترسیم در حالت کلی )که خودمان ابتدا و انتهای دیوار را با کلیک کردن مشخص میکنیم) اجرا نمائید:

Draw > Draw Area Object > Draw Walls (Plan)

یا برای حالت ترسیم در حالت سریع دکمه ی را انتخاب و یا مسیر زیر را اجرا نمائید. Draw > Draw Area Object > Create Walls in Region or at Click (Plan)

برای ترسیم هر کدام باید روی گرید کلیک کرد نه وسط صفحه (محل اجرای دیوار!)

همانطور که در ترسیم های قبلی داشتیم. حالت سریع زمانی است که گرید ما قطع نشده باشد. اگر گرید ما در وسط را قطع شده بود و دیوار ما یکپارچه بود در آن دهانه باید حالت کلی را انتخاب نمود.

**حالت پیشرفته تر**

این مباحث گفته شده برای یادگیری کلی بود اما برای یادگیری بیشتر نکات زیر را نیز باید فرا گرفت:

متاسفانه اکنون بدلیل کمبود وقت نمی توانم این نکات را ارائه نمایم. ان شاء ا... در ویرایش های بعدی در خدمتتان خواهیم بود.

**نکات نمایشی سازه:**

**نکات مدلسازی سازه:**

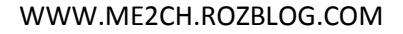